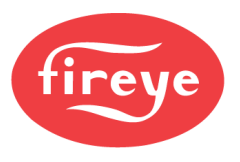

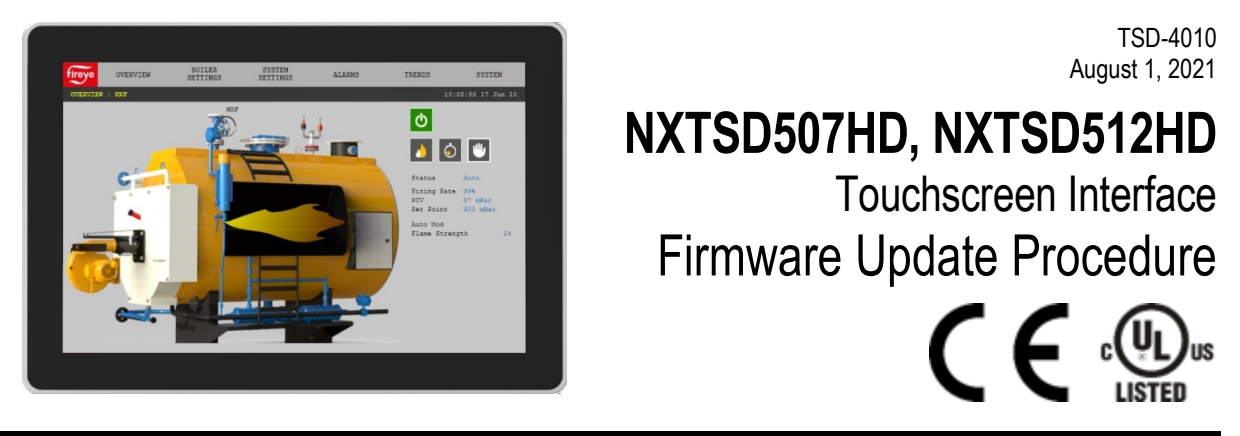

## **DESCRIPTION**

This bulletin describes how to apply a firmware update to the NXTSD507HD (7") or NXTSD512HD (12.1") touchscreen interfaces in the field.

The current firmware revision that is installed can be viewed by from the SYSTEM menu by clicking OPTIONS (Admin login is required). The currently installed firmware revision will be shown in the upper right corner.

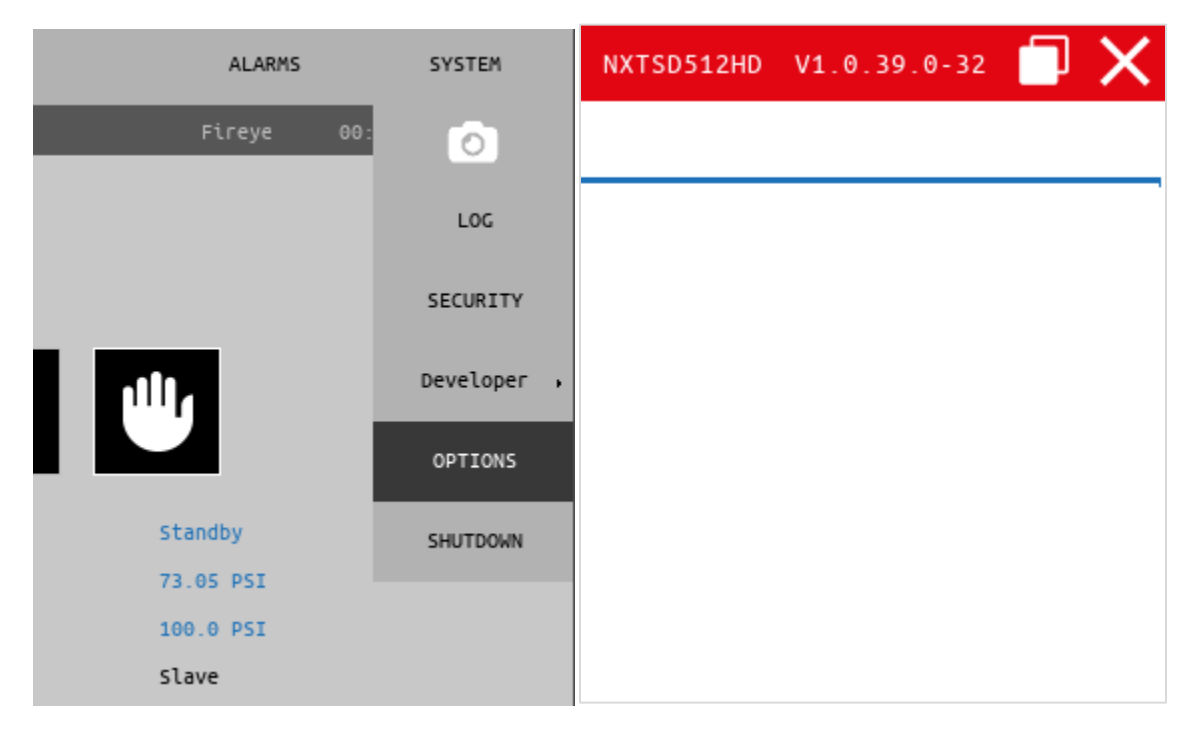

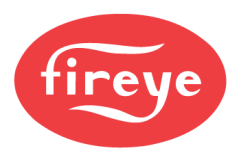

## **REQUIREMENTS**

- 1. A PC running the Windows 10 or later operating system. While older versions of Windows may work, they have not been tested.
- 2. Download **Fireye Flash Tool V1.2.0** software from the Fireye website [\(www.fireye.com\)](http://www.fireye.com/). This software can be found by clicking Documents & Resources on the menu bar, then Software. After downloading, unzip the contents of the folder then double-click to install the executable.

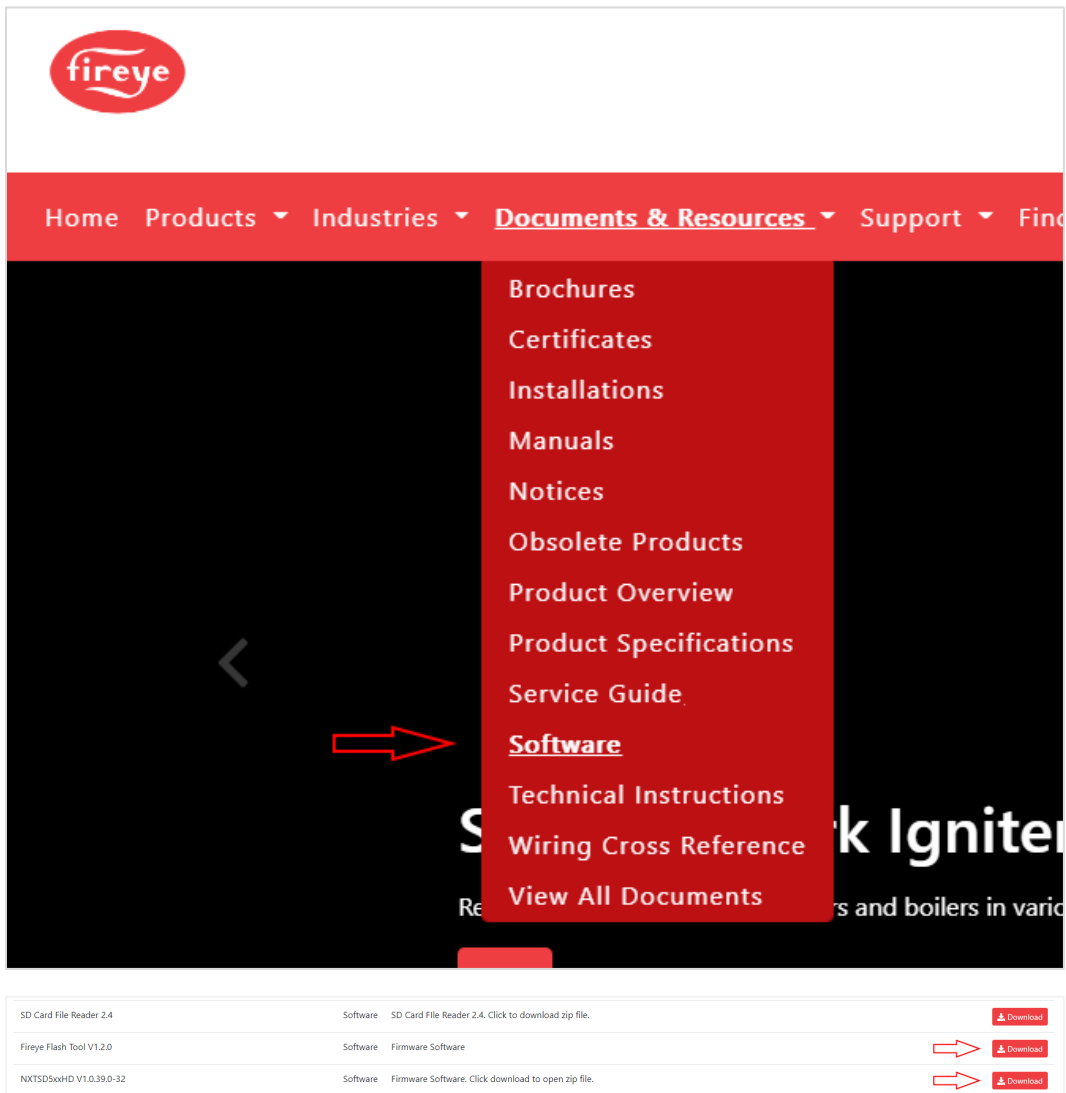

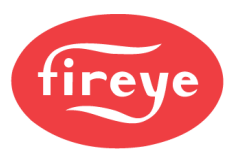

- 3. Download **NXTSD5xxHD V1.0.39.0-32** software from the Fireye website [\(www.fireye.com\)](http://www.fireye.com/) as described in the previous step. After downloading, unzip the contents of the folder then doubleclick to install the executable. Note that this file is large (around 600MB) so it is difficult to share via email or standard file sharing methods. If there is an error message that the file already exists (typically an older version), simply uninstall the older version by typing "uninstall" in the Windows search bar, then select "Add or remove programs". Find the existing application starting with "NXTSD…" and click Uninstall. After that is done, the new version can be installed without error.
- 4. A small bent paperclip or similar tool for pressing the engineering button. This key is located near serial port 4 as shown in the image below.

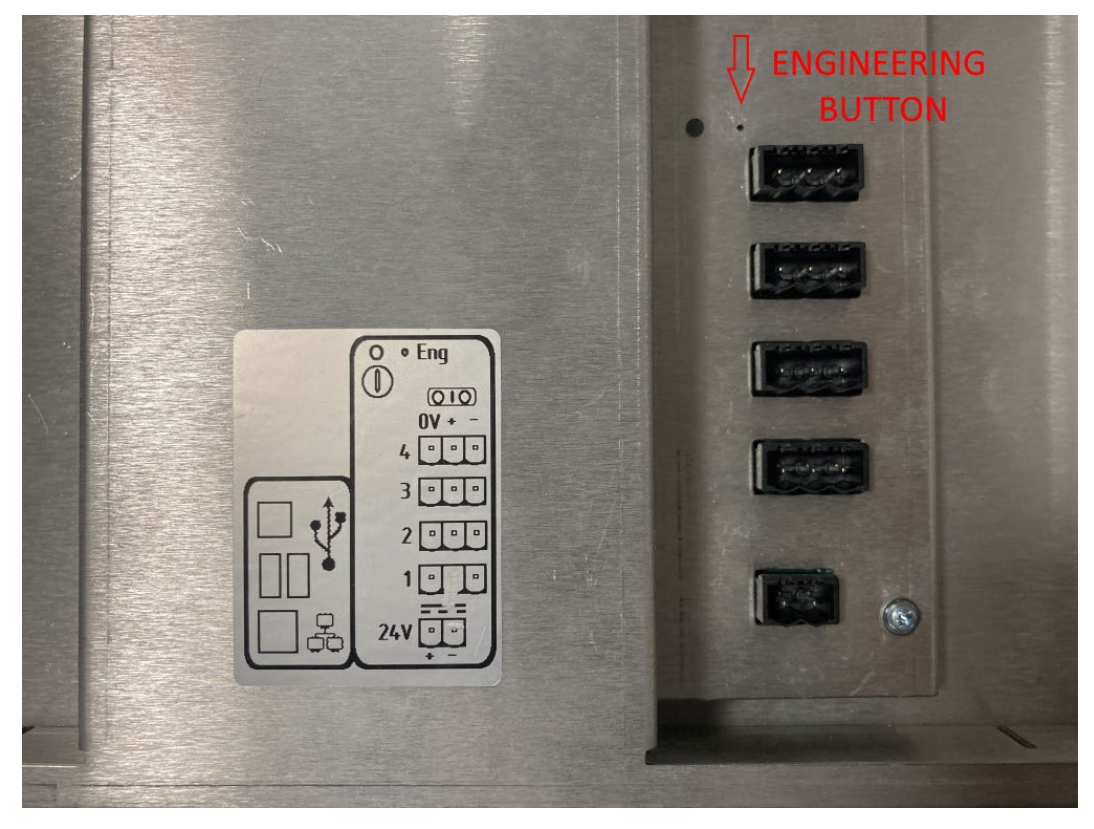

5. A standard USB A to USB B male to male cable.

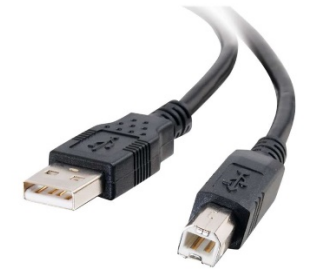

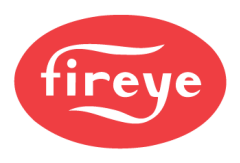

## **PROCEDURE**

1. Connect the NXTSD507HD or NXTSD512HD to the PC using the USB cable. Place the USB B side (square male plug) into the touchscreen and the USB A side (rectangular male plug) into the PC. Make sure that the touchscreen is powered down as this process begins. The recommended method is to remove the power terminal block.

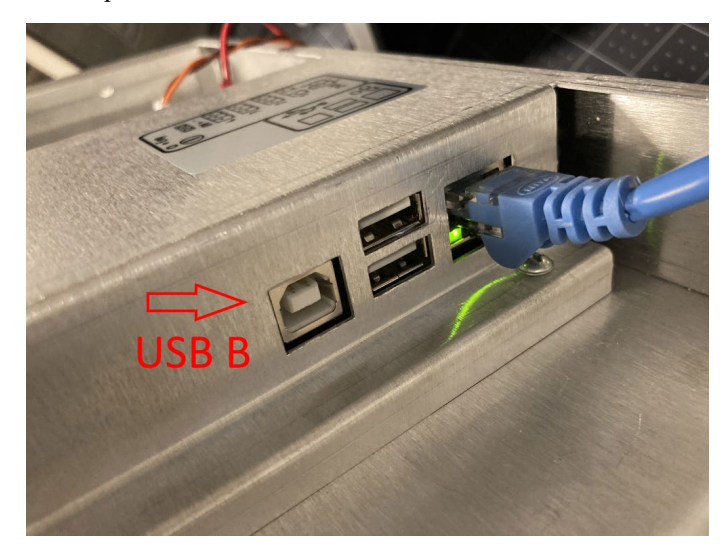

2. Run the newly installed application **Fireye Flash**. Click the forward arrow (next) to begin the process.

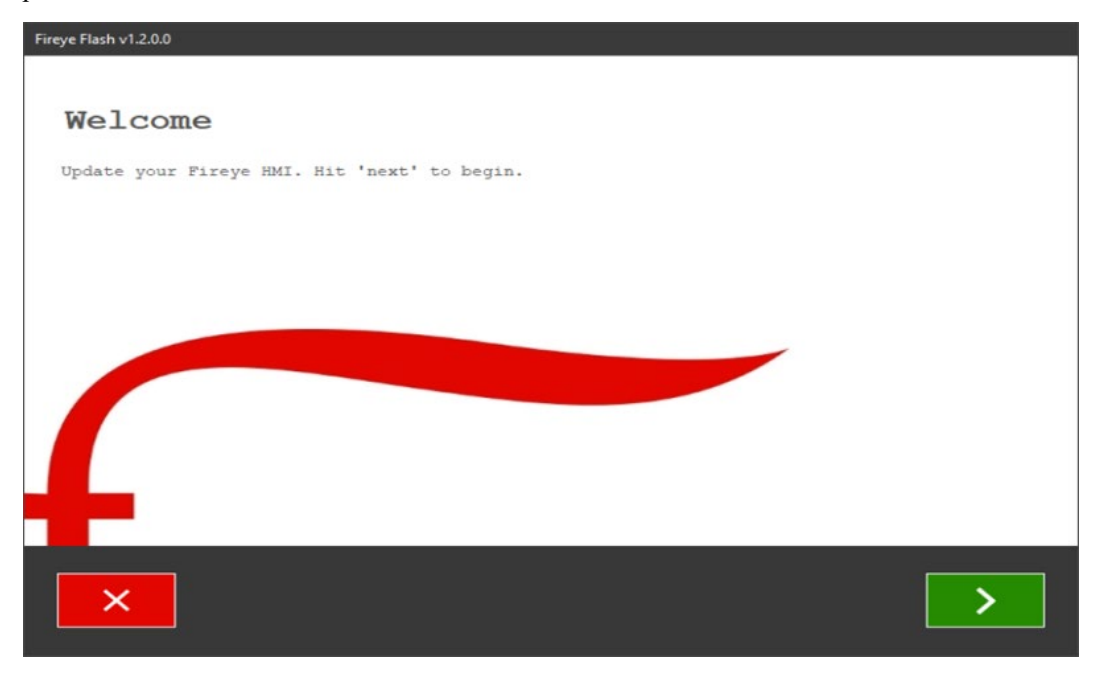

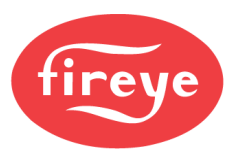

3. Select the correct touchscreen model under **Product** and the installed firmware under **Version**. If there are no options to select, ensure that the firmware file **NXTSD5xxHD V1.0.39.0-32** was downloaded and properly installed.

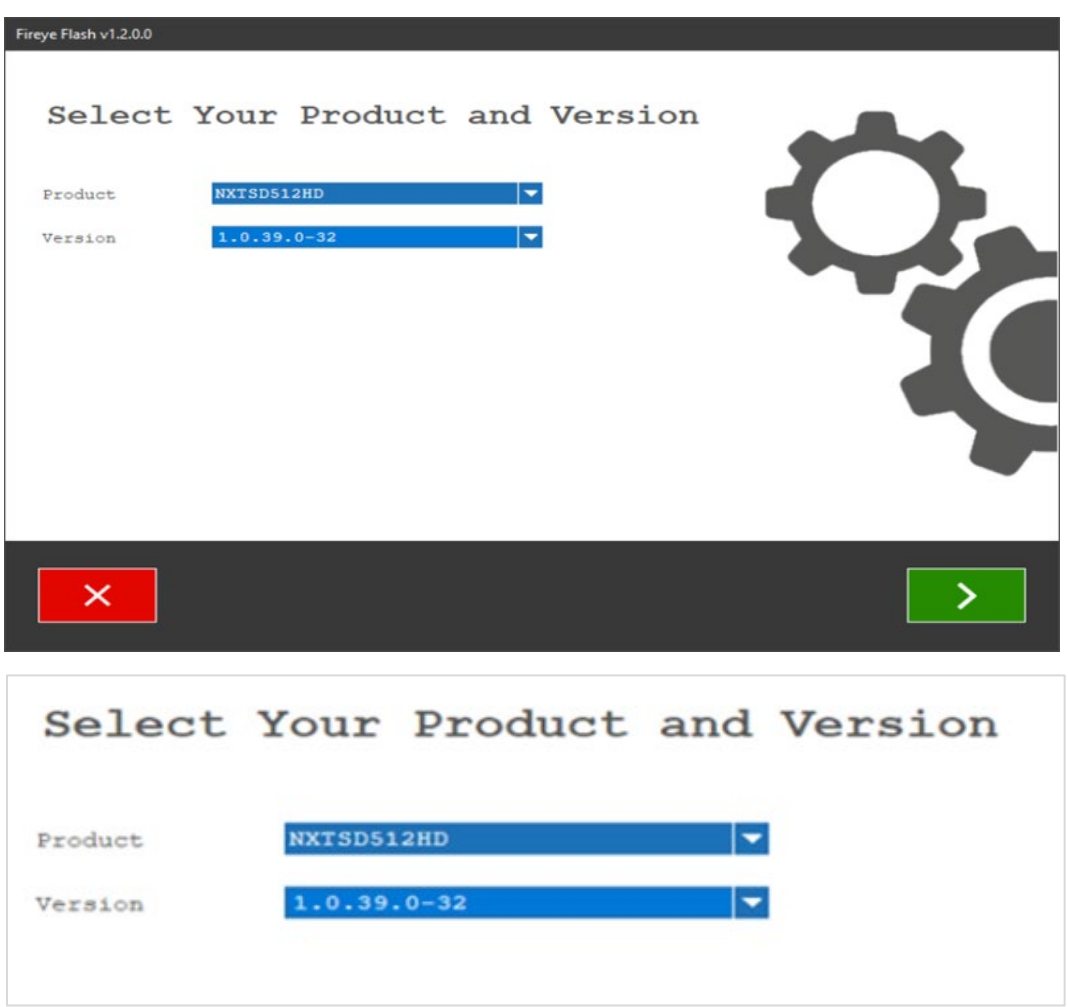

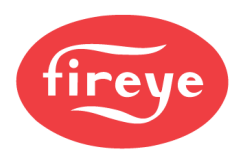

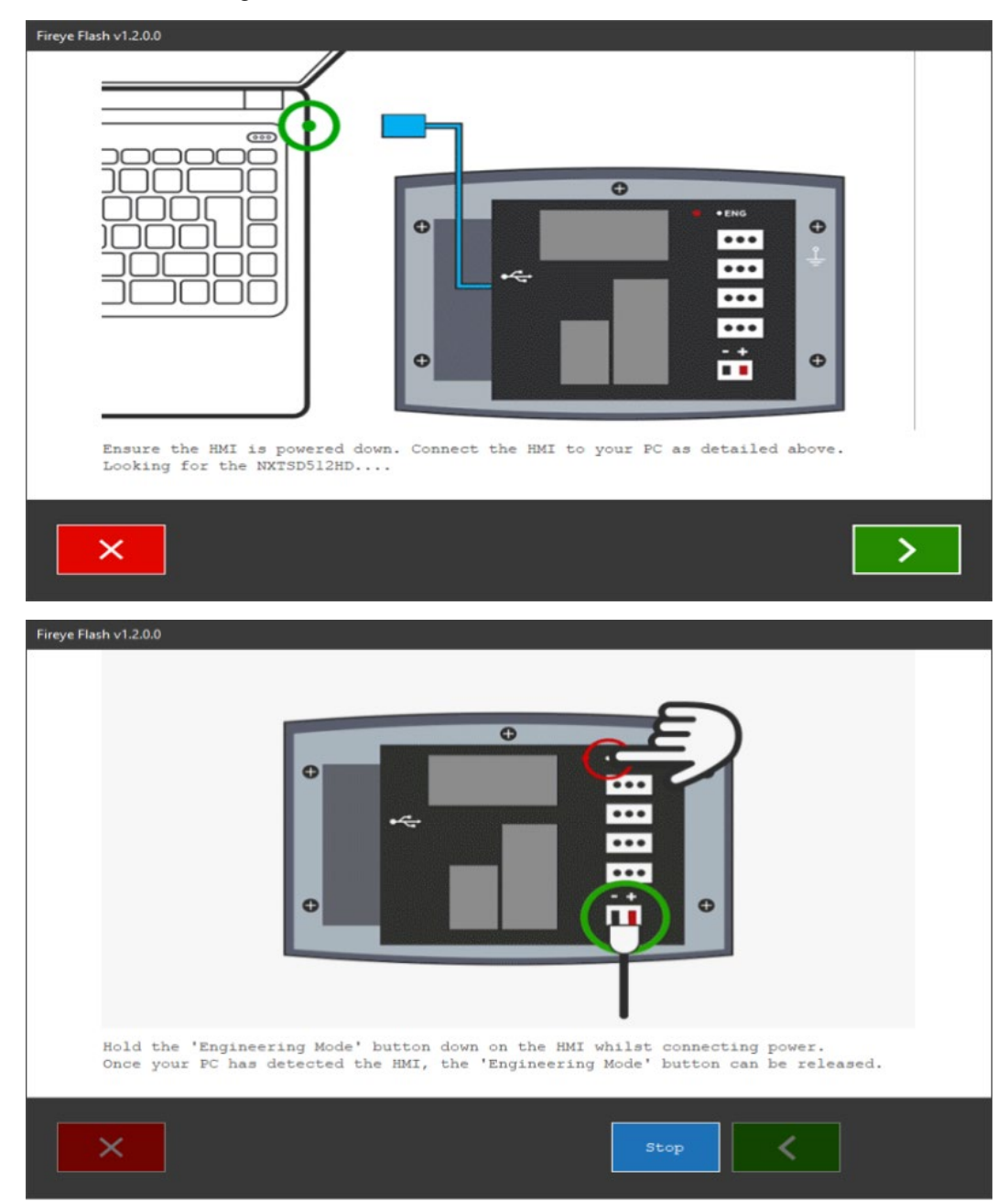

4. Follow the directions given on the screen.

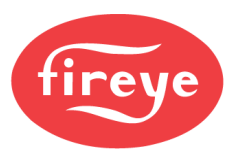

Once the power terminal block is plugged in while the engineering button is held down, the unit will immediately begin downloading. Progress will be shown as this update occurs. Note that the progress may seem to stall toward the end, but this is normal. The update will take approximately ten minutes to complete.

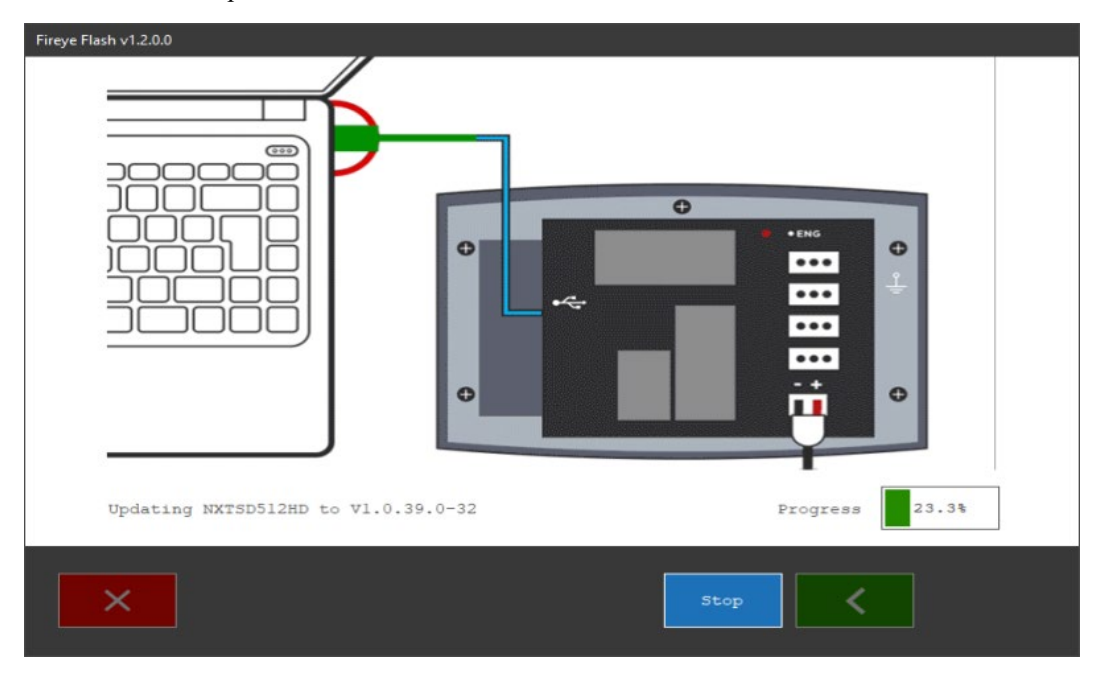

5. When the update is complete, exit the application by clicking the red X button (exit).

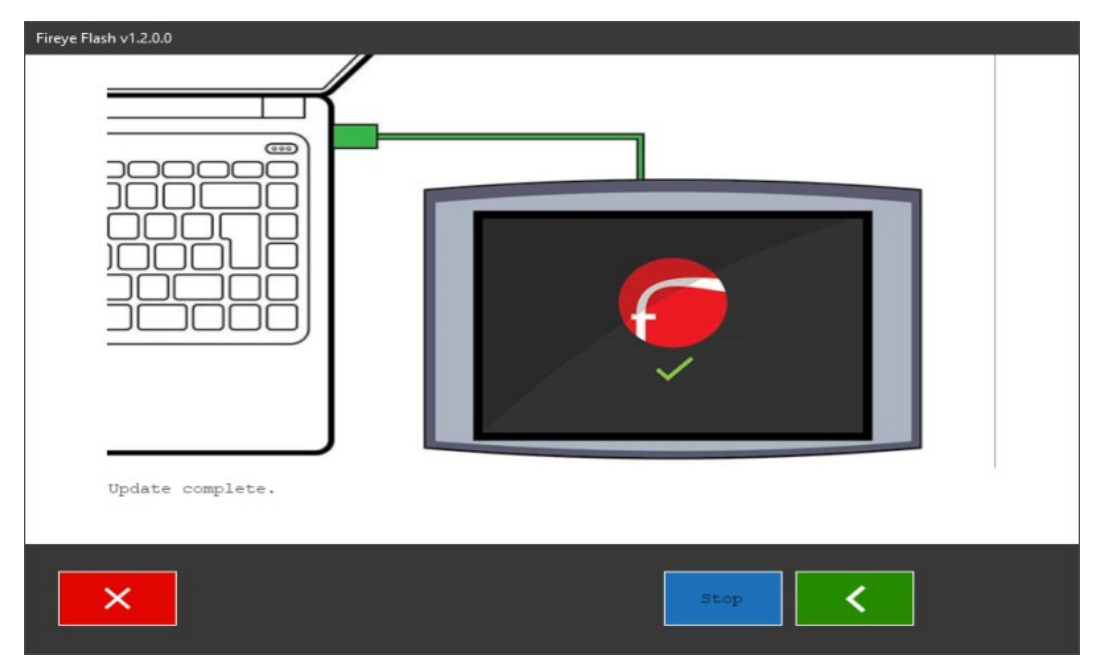

Power cycle the NXTSD507HD or NXTSD512HD by removing and replacing the power terminal block. Verify that the unit is displaying the new firmware revision.

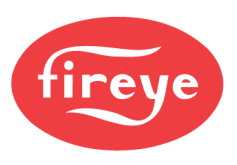

6. If there is only one NXF4000 that will be connected to the NXTSD507HD or NXTSD512HD, no configuration needs to be done for that device to communicate if it still has the default node address of 247 and is connected to serial port 1. For any other connection scheme, refer to Fireye bulletin *TSD-4001* dated August 1, 2021 or later for detailed instructions on adding devices.